2006年12月

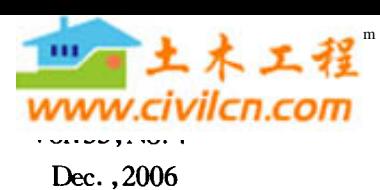

Journal of Heilongjiang Hydraulic Engineering College

文章编号:1000-9833(2006)04-0115-02

# Excel 2003 在水文预报中的应用

赵晓丽<sup>1</sup>,王贵君<sup>2</sup>,赵会民3

(1.绥化水文局,黑龙江 绥化 152000; 2.绥化市北林区水利勘测设计队,黑龙江 绥化 152000; 3.绥棱县水务局,黑龙江 绥棱 152200)

摘 要:利用 Excel 2003 的自动计算功能,配合 IF 函数语句进行水文预报的径流深计算,具有准确、快捷、方便等特点。 关键词: Excel 2003; 水文预报; 径流深; IF 函数 中图分类号:TP391.13 文献标识码:A

# Excel 2003 for Hydrology Forccast

# ZHAO Xiao-li<sup>1</sup>, WANG Gui-jun<sup>2</sup>, ZHAO Hui-min<sup>3</sup>

(1. Suihua Hydrology Bureau, Suihua 152000, Heilongjiang, China; 2. Suihua City Beilin District Hydraulic Investigation and Design Team, Suihua 152000, Heilongjiang, China; 3. Suiling County Water Conservancy Bureau, Suiling 152200, Heilongjiang, China)

Abstract: The calculation of runoff depth for hydrological forecast was made by auto calculating function of Excel 2003 and IF function statement of computer. The method is effictive.

Key words: Excel 2003; hydrology forecast; runoff depth; IF function statement

水文预报为洪涝灾害的防御、径流的调节、河流 水能的利用、内河航运、灌溉、供水和水质管理提供 信息,是采取各种水利工程措施及决策的依据。同 时,它也是一项适应自然,能做到减免损失和合理利 用水能、水资源的重要的非工程措施。因此称水文 预报是"合理利用水资源进行防汛抗旱和水利水电 建设的耳目和参谋,是水利电力系统的一项极重要 的基础工作"[1]。在发布预报时要求水文计算快速、 准确。

如何才能准确、快捷、方便地进行水文计算,是 广大水文工作者不断研究的课题。Excel 具备强大 的计算功能和函数功能使其在水文预报中应用成为 可能。运用 Excel 2003 的自动计算功能配合 IF 函 数语句算出一个时段内降雨所产生的径流深,是计 算机辅助水文预报工作的一种快捷方法。

下面以克音河绥棱站径流深计算为例,介绍用 Excel 2003 计算径流深的使用过程。

# 1 建立一个 Excel 文件工作簿

在工作簿[2] 中将 sheet1 更名为"克音河绥棱站 径流深计算",然后,按照径流深计算所需水文要素 要求,按表1格式建立表头,在第1行中键入表格名 称,在第2行中键入各水文要素项目名称或符号,用

收稿日期: 2006-05-03

作者简介:赵晓丽(1973-),女,黑龙江肇东人,工程师。

大写英文字母 A-G 代表各个水文要素项目所在 列。

# 2 已知数据录入和公式编辑

#### 2.1 已知数据的录入

表1中只有降雨时间、降雨量 P, 和流域平均蓄 水容量 I. 是已知的数据。降雨时间是1991年8月 8日8时至8月10日8时,按每日4个时段划分的。 降雨量 P, 是该流域平均时段降雨量, Im 值绥棱站 取 100 mm。

2.2 设置公式

此次计算是根据预报断面以上流域的降雨量计 算所产生的径流量。影响产流量的主要因素有降雨 量、降雨强度及历时、降雨的时间及空间分布、流域 的蒸散发量、前期土壤含水量等。克音河绥棱站处 于半湿润地区,当包气带的持水能力一定,降雨与产 流的关系只决定于雨前包气带的缺水量,与雨强无 关。这种受降雨量和土壤蓄水能力控制的产流方式 称为蓄满产流。所以此次计算是按蓄满产流模型方 式进行计算。P。栏的公式<sup>[3]</sup>为

$$
P_0 = (1 + b) I_m \left[ 1 - \left( 1 - \frac{P_a}{I_m} \right)^{\frac{1}{1 + b}} \right] \tag{1}
$$

式中 b 是常数,反映流域包气带蓄水容量分布的不 均匀性,b=0.3。

 $R$ , 栏分两种情况, 当  $P$ , +  $P_0$  <  $(1 + b) I_m$  时,

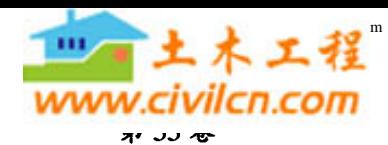

为局部面积产流,其计算公式为

$$
R = P_t - I_m \left(1 - \frac{P_0}{(1+b)I_m}\right)^{b+1} + I_m
$$

$$
\left(1 - \frac{P + P_0}{(1 + b)I_m}\right)^{p+1} \tag{2}
$$

当  $P_1 + P_0$  >  $(1 + b) I_n$  时, 是全流域产流, 其计 算公式[3]为

$$
R = P_t - I_m + P_a \tag{3}
$$

R. 栏的数据无法直接录入,需要通过计算比较 后,选定公式再进行计算求得结果,计算过程公式繁 多,计算繁琐,计算耗时费力且容易出错,这也是以 往手工计算的困难之处。而运用 Excel 2003 中的 IF 函数则很容易解决这个问题。IF 函数[2] 是条件 函数,也称逻辑函数,其最大特点是能够根据指定的 条件连续对同一参数进行真假值判定,反馈符合条 件或不符合条件时的不同结果。其基本格式为=IF (参数 比较运算符 条件,("反馈符合条件时的结 果",…)…)(说明:①公式中圆括号最多可以嵌套7 层:2公式中参数和条件的比较可以使用任何比较 运算符)。

在克音河绥棱站径流深计算中, 利用 Excel 2003 的公式编辑规则在 C3 单元格中编辑公式 = IF  $((B3 + D3) < 130, B3 - 100 * (POWER(1 - D3/130))$  $1.3$ ) – POWER(1 – (D3 + B3)/130, 1.3)), IF((B3) +D3) > 130, B3 + E3 - G3)) ; 在 D3 中编辑公式 =  $130 * (1 - \text{POWER}(1 - \text{E3/G3}, 1/1.3))$ ;在E3中输 入前一个时段的 P。值。然后在 E4 中编辑公式 E3 +B3-C3-F3:E. 是按绥棱站当月的蒸散发能力 换算的蒸散发量。

### 3 数值自动计算

已知数据和公式录入后,利用 Excel 2003 的自 动输入和填充功能完成其它单元格内的公式计算。 先选定 C3 单元格后, 将鼠标定位在选定单元格右 下角,指针变为实心十字型(填充手柄),将鼠标向下 拖至需填充的最后一个单元格,则可完成此列数值 的计算。同样选定 D3、E4、F3、按上述的填充方法 则可完成相应列所有数值的计算。计算成果见 表1。

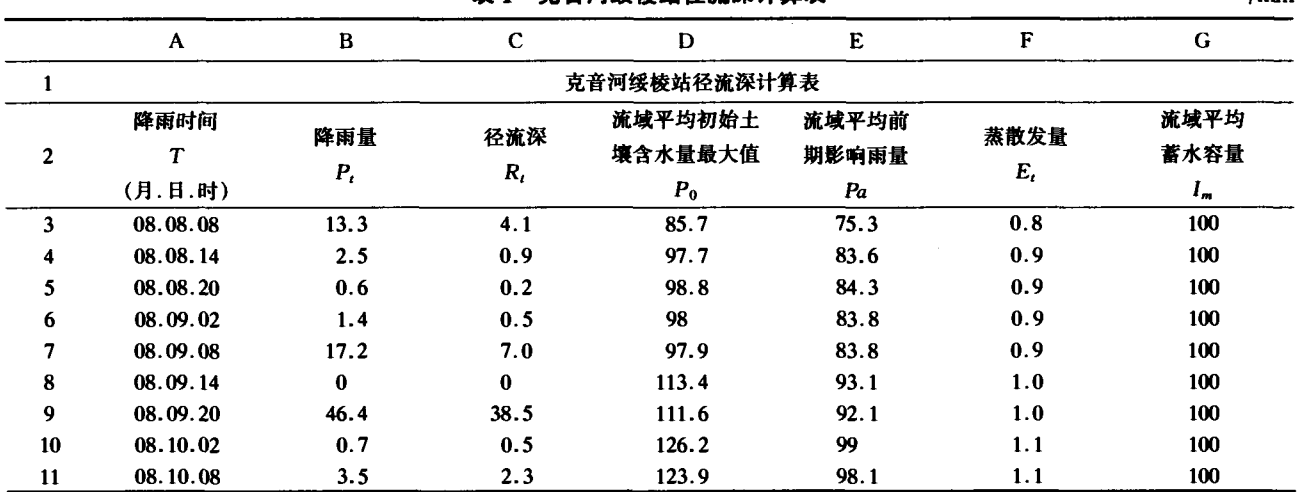

#### l mill

# 4 结 语

此计算方法具有计算快捷、简便、计算数值准确

等优点,且一次计算后将此工作簿保存起来,可永久 使用,这样在以后的水文预报时就能够大大提高工 作效率。

# 参考文献:

[1] SD138-85,水文情报预报规范[S].

[2] 张群英. Excel 中文版使用指南[M]. 北京:清华大学出版社, 1998. 11-38, 89-91.

 $[3]$  林三益. 水文预报:第二版 $[M]$ . 北京: 中国水利水电出版社, 2001.